# 汇丰金融证券(亚洲)有限公司 汇丰金融网上交易用户手册

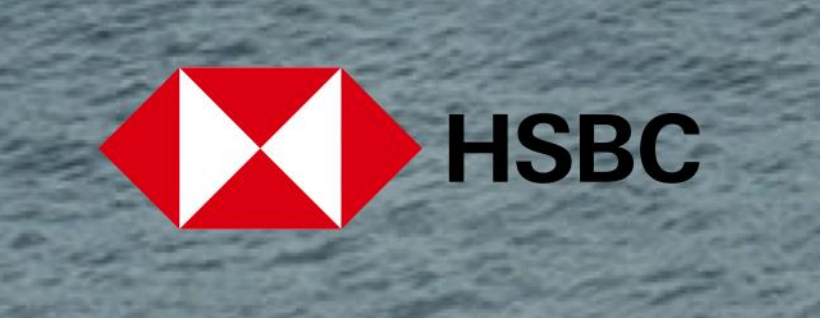

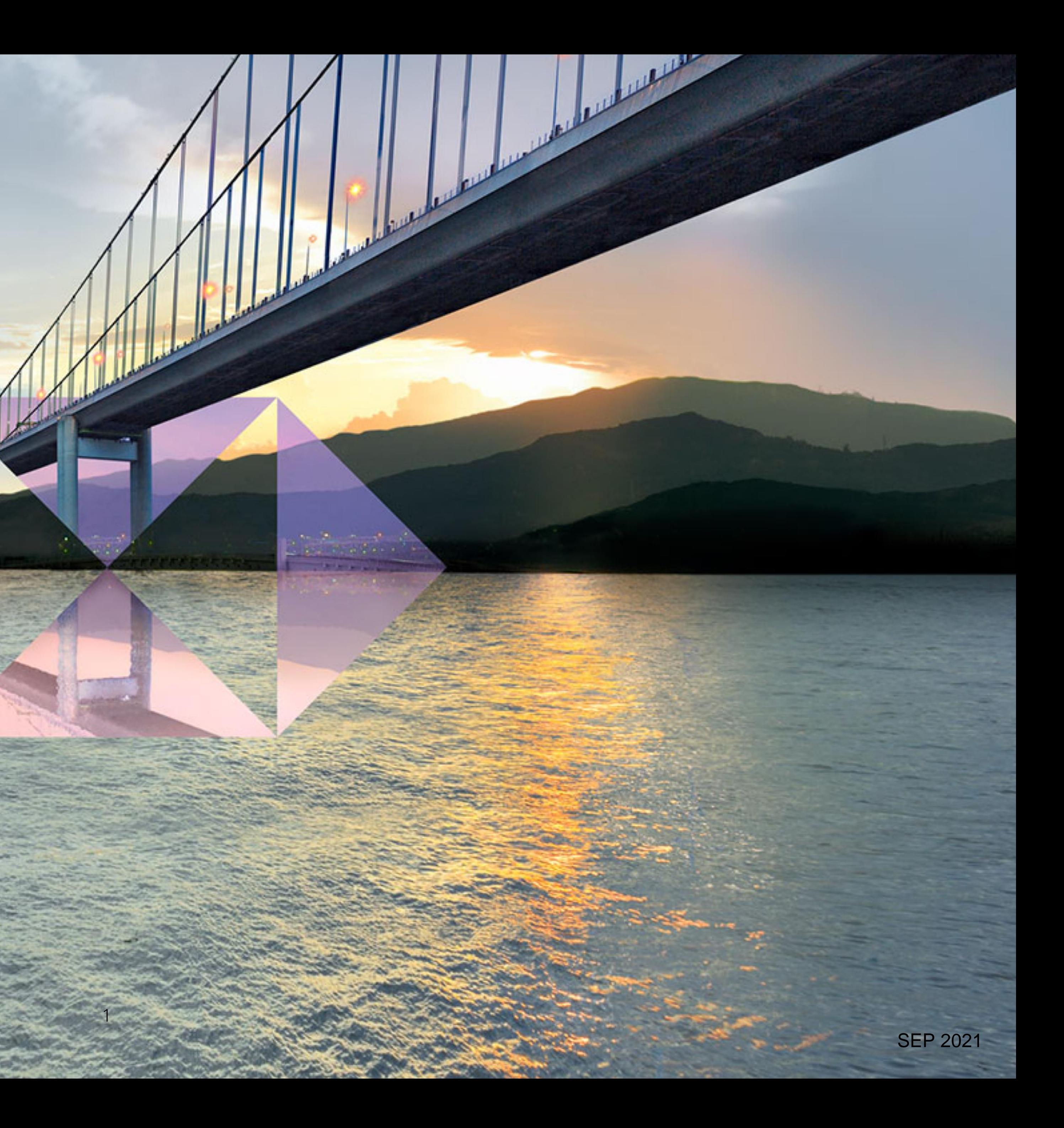

目录

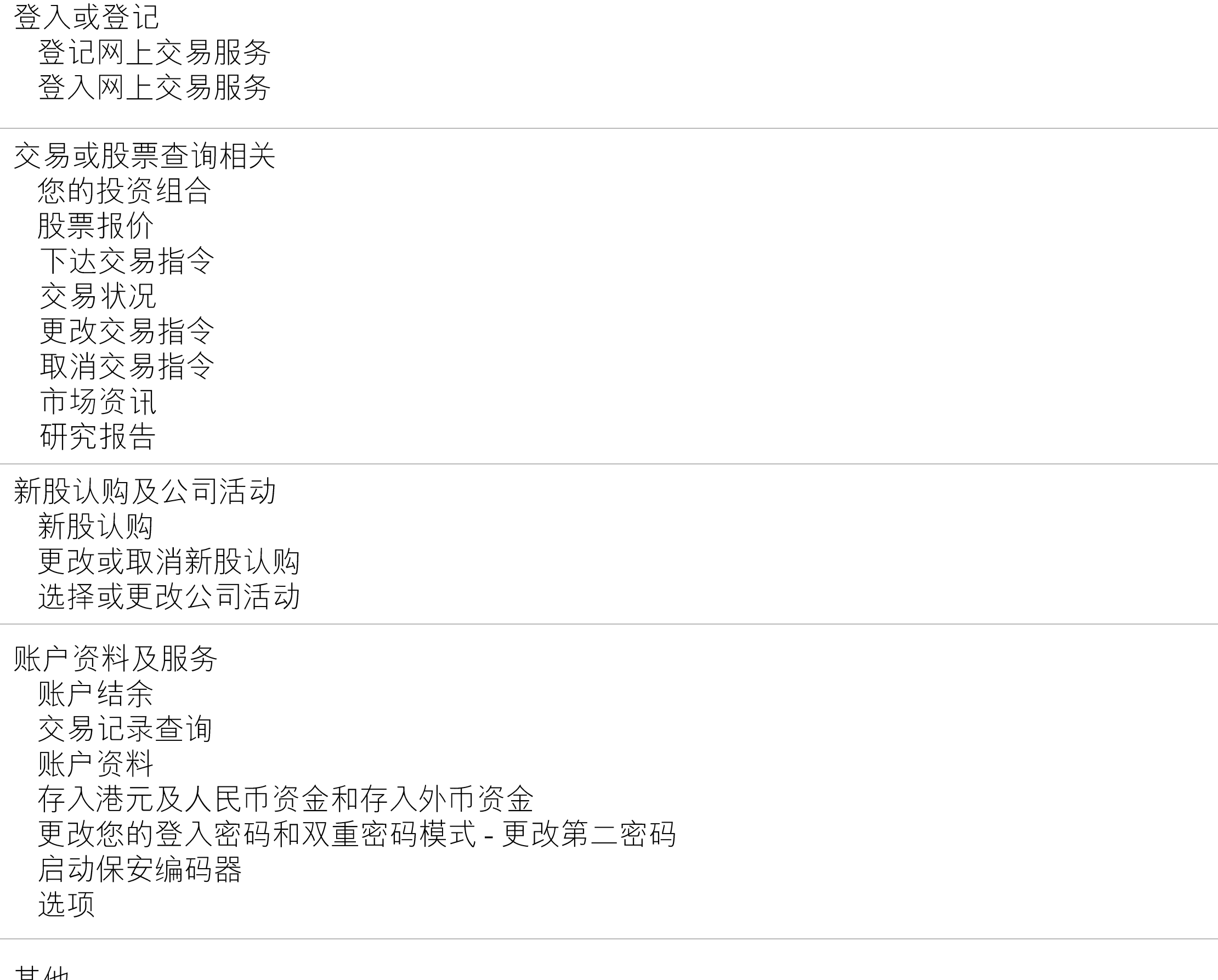

其他<br>信息与最新消息<br>登出

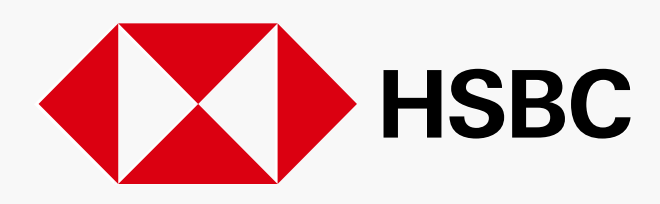

 $\overline{2}$ 

PUBLIC

 

 

 

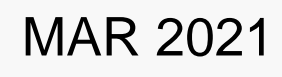

#### 登记或登入 > 登记网上交易服务

### **汇丰金融网上交易**

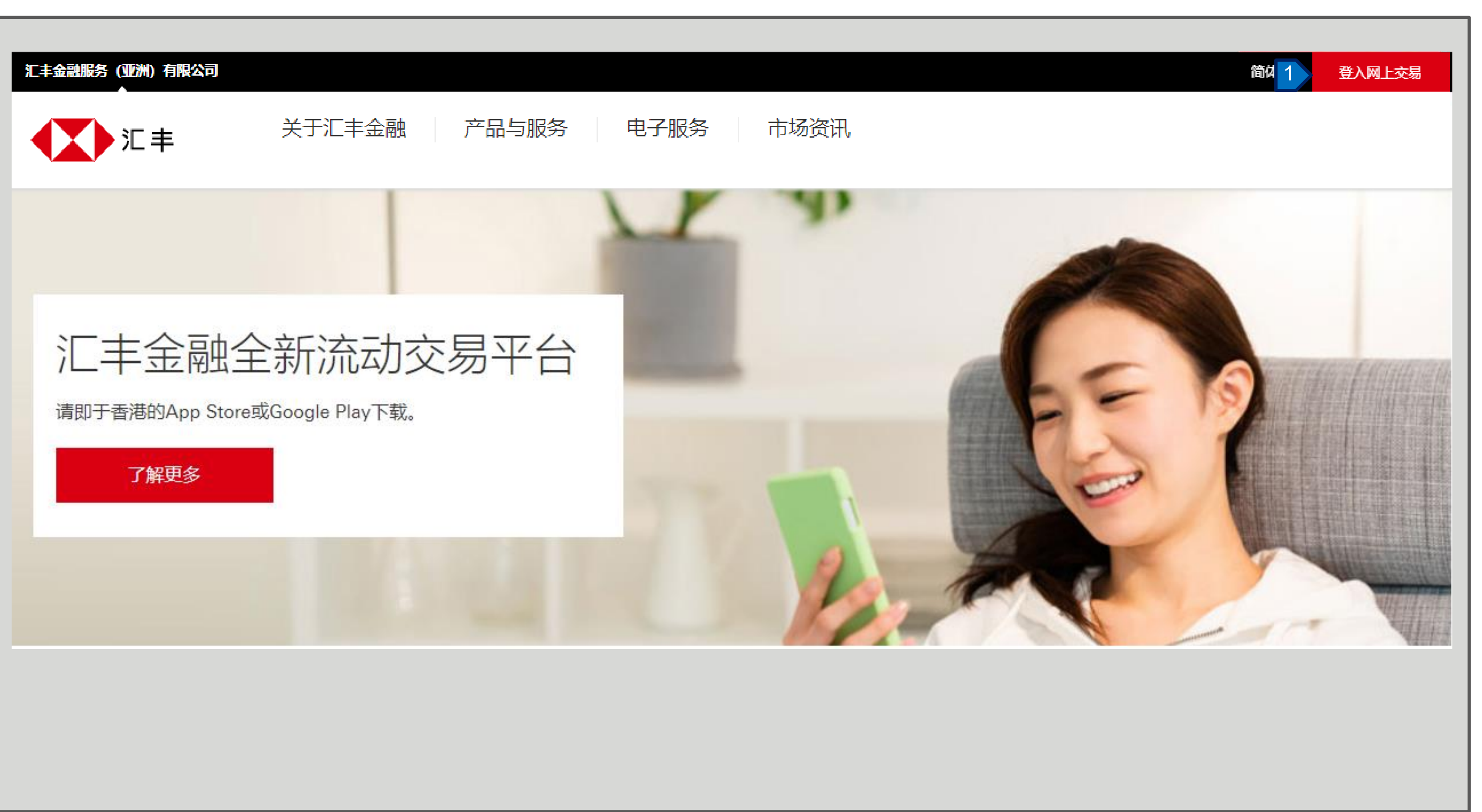

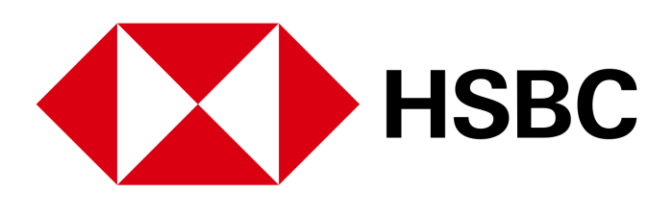

1. 按「登入网上交易」。

#### 登记或登入 > 登记网上交易服务

### **汇丰金融网上交易**

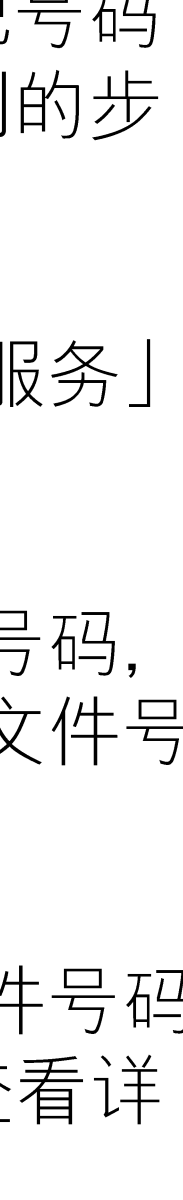

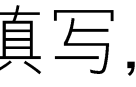

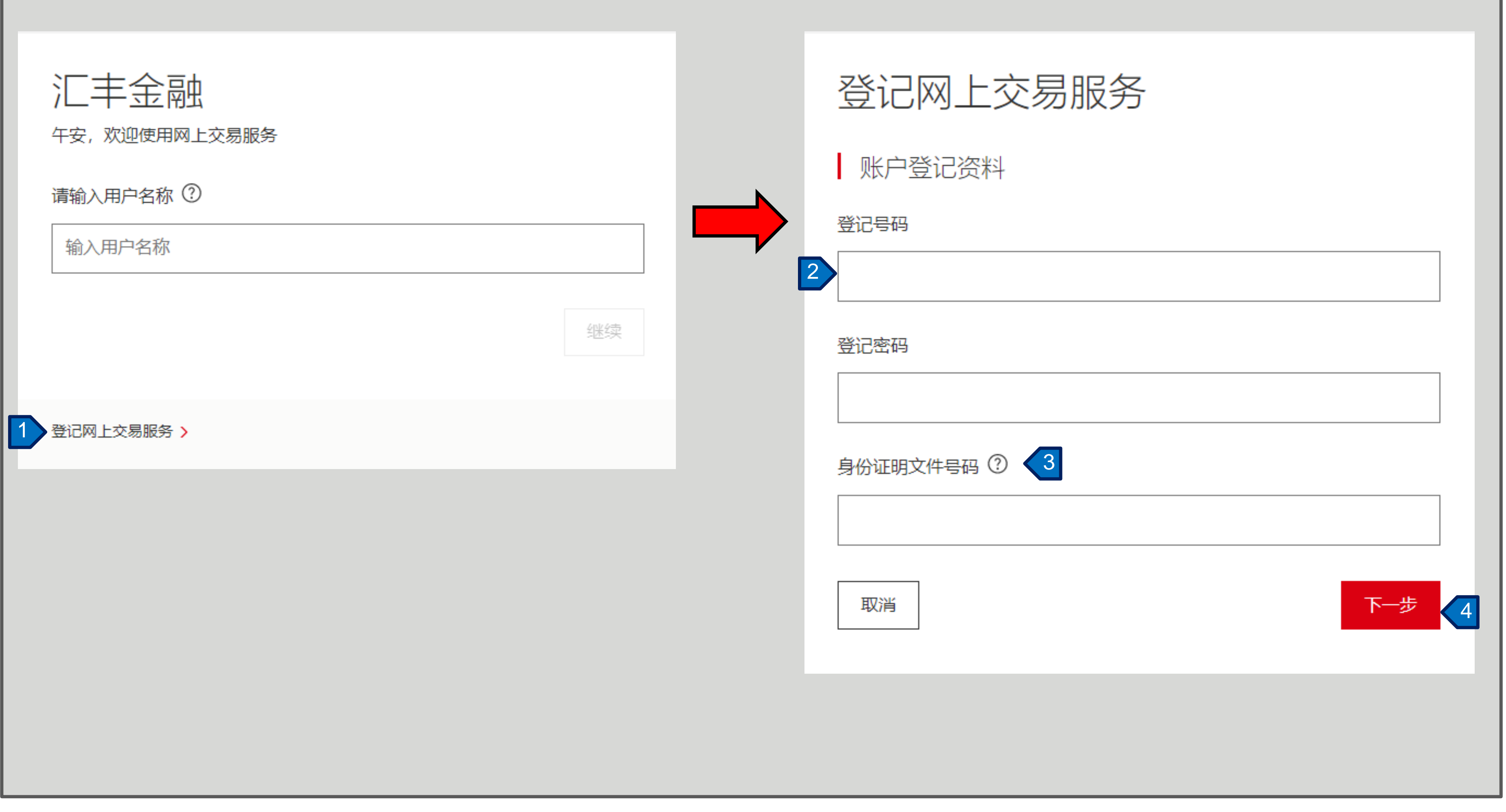

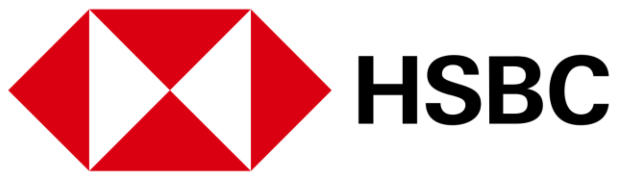

如您已经收到我们的登记号码 及登记密码,请依照下列的步 骤完成登记。

- 1. 请按「登记网上交易服务」 进行登记。
- 2. 在此处输入您的登记号码, 登记密码及身分证明文件号 码。
- 3. 如您对此身分证明文件号码 有问题,按「?」查看详 细指引。
- 4. 确认正所有资料正确填写, 然后按「下一步」。

登入或登记 > 登记网上交易服务

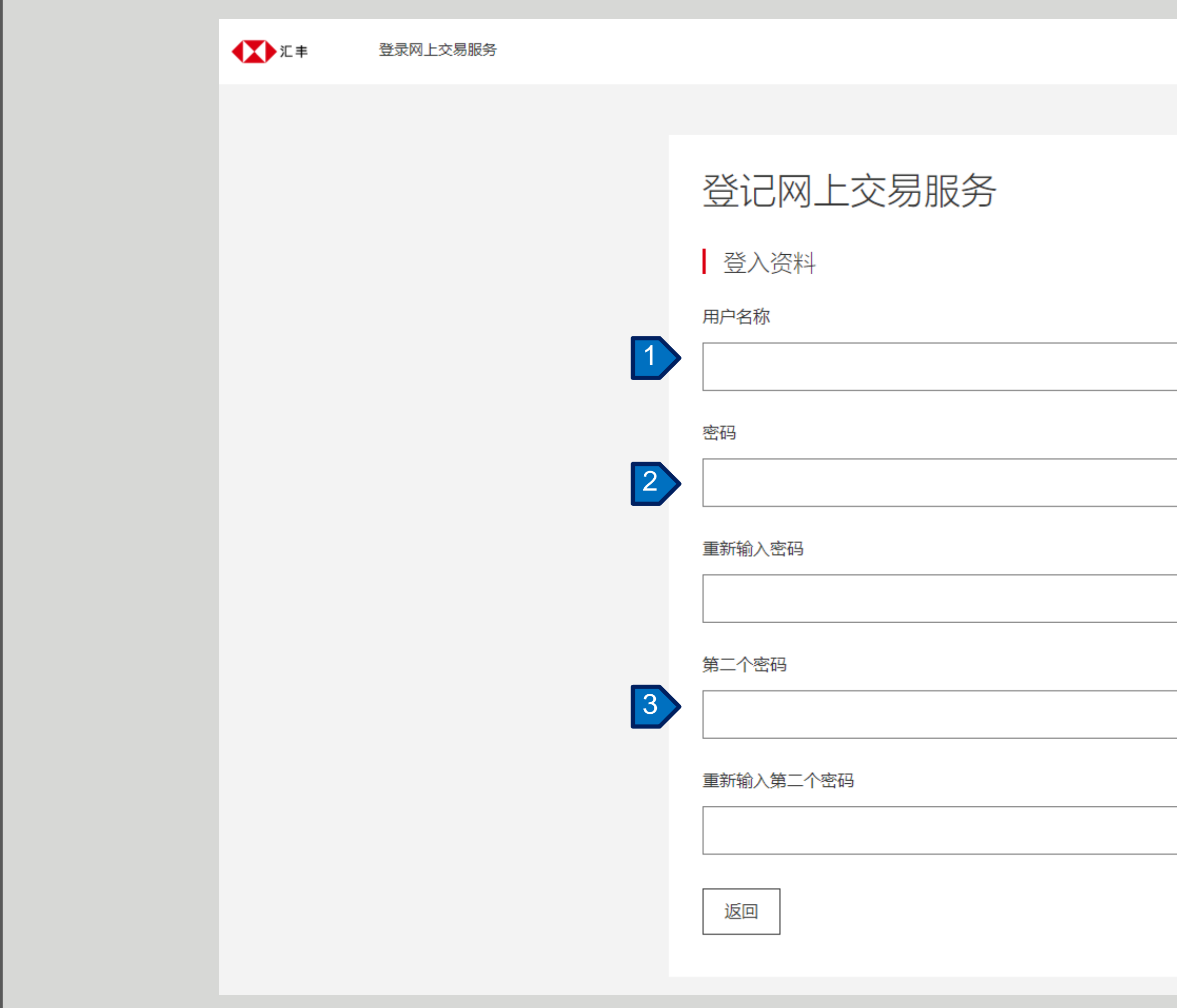

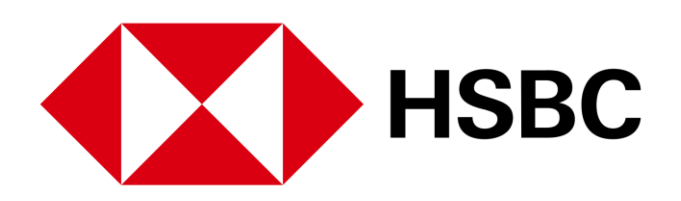

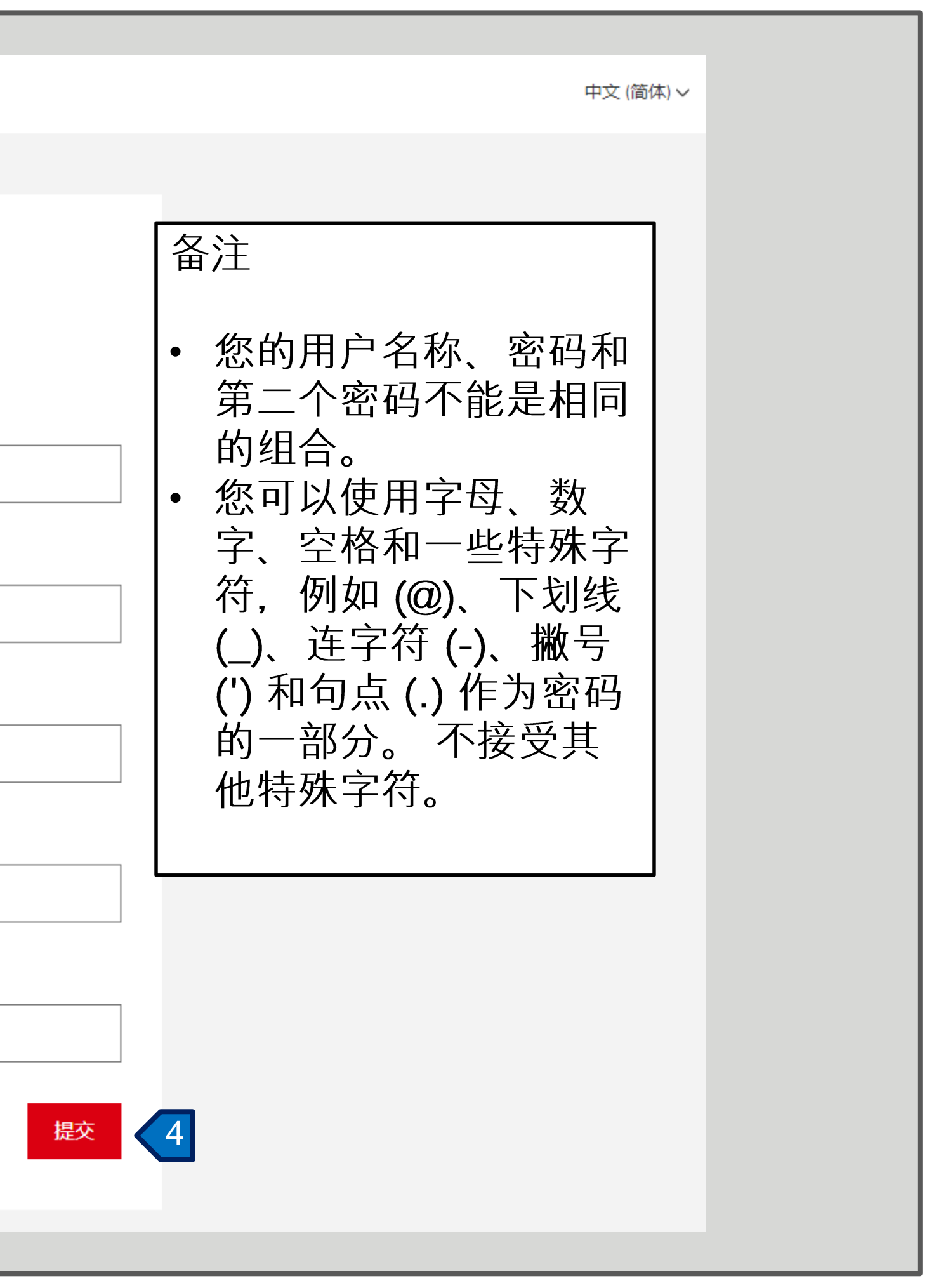

您可在此设置登入的用户名称 和密码:

- 1. 设定用户名称。
- 2. 设定密码。
- 3. 设定第二密码。

4. 然后按「提交」 完成登记 程序。

请根据以下的要求设定用户名 和密码。

用户名称 须在 5-76 个字符之间。(只 限英文字母和数字)

密码 须在 6-30 个字符之间。

第二密码 须在 8-30 个字符之间。

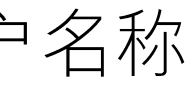

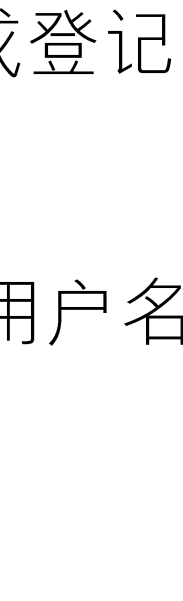

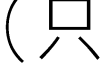

#### 登入或登记 > 登入网上交易服务

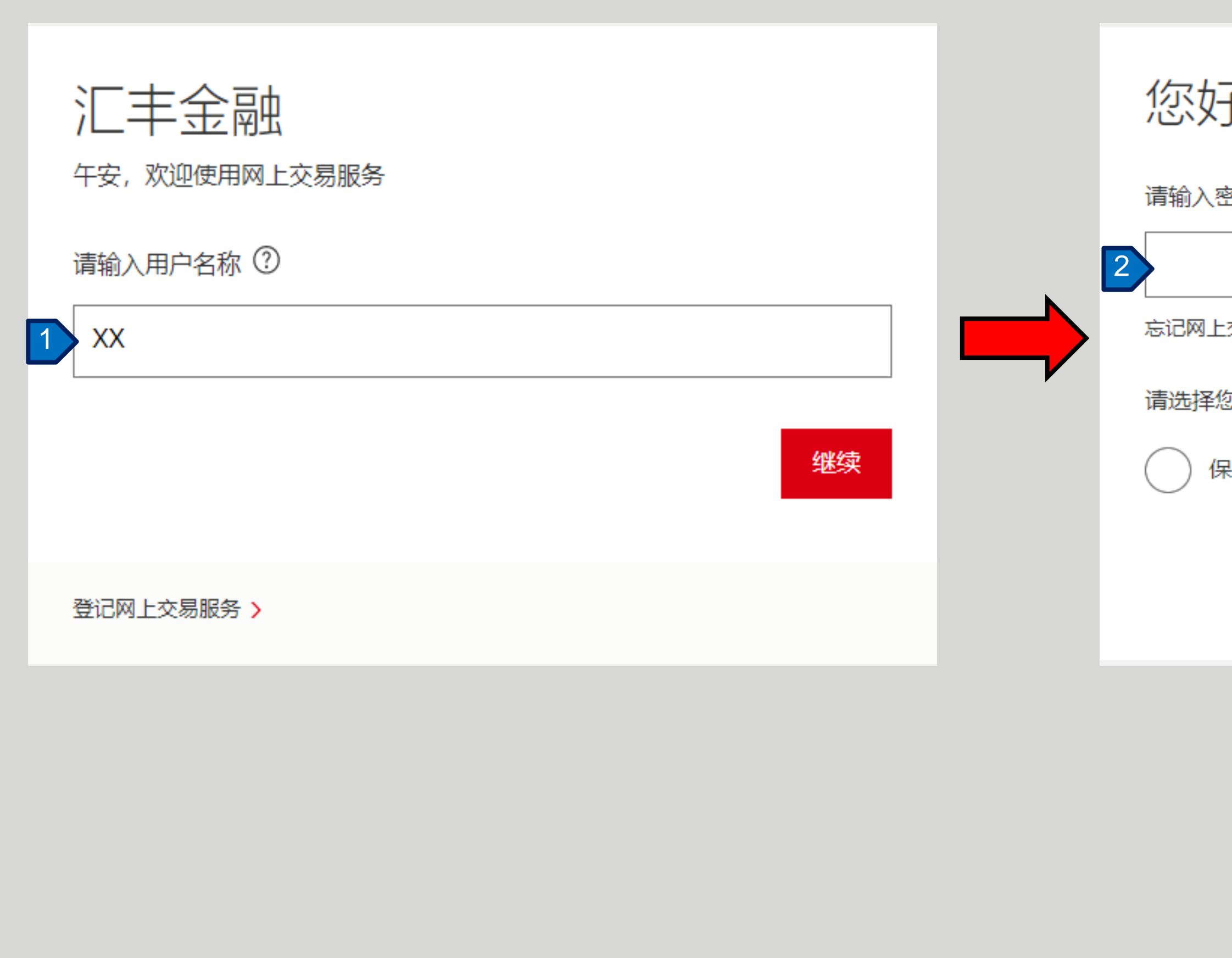

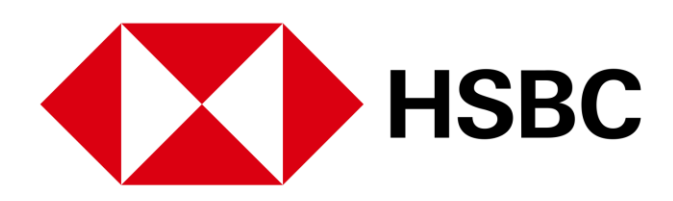

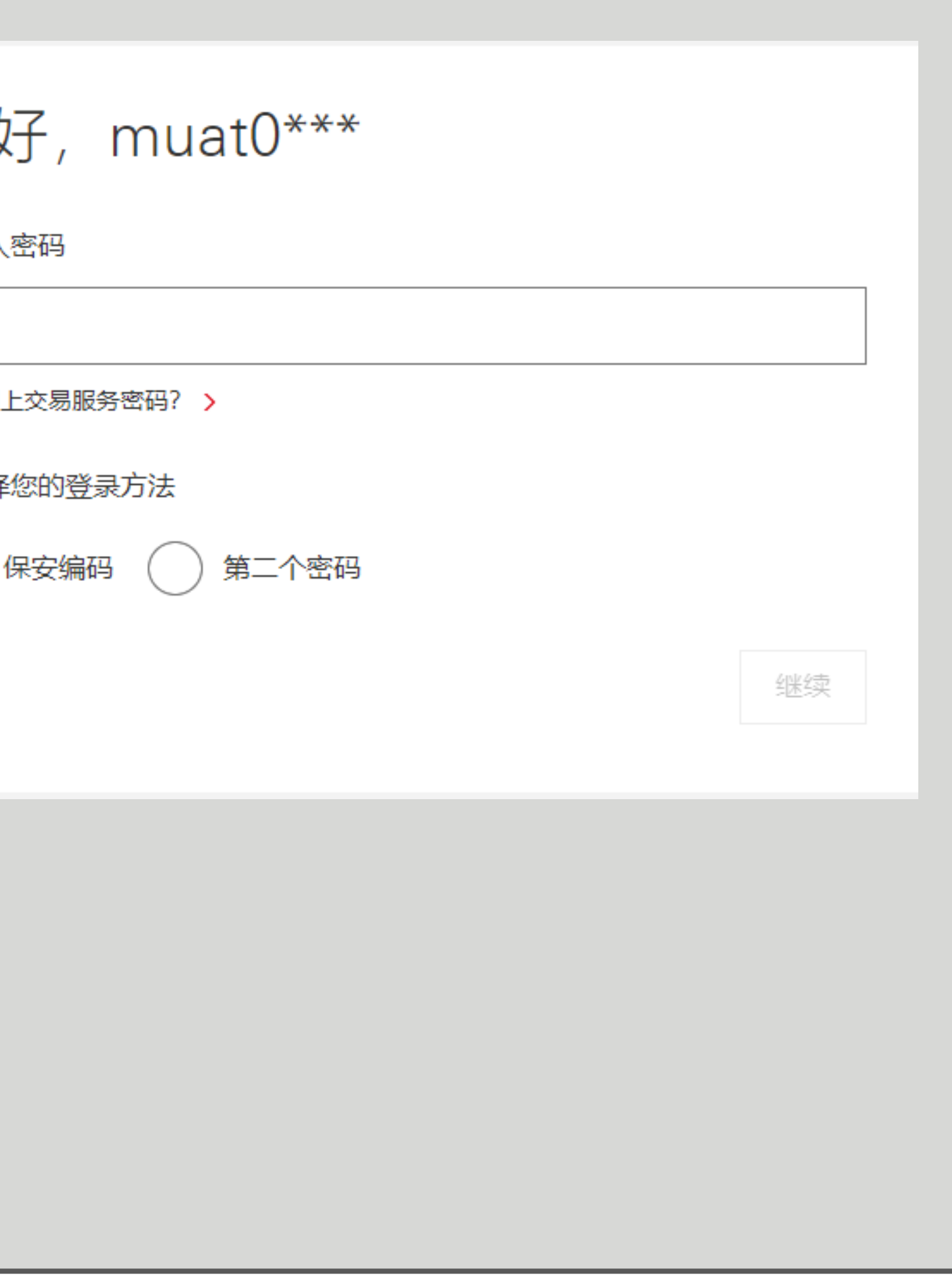

- 1. 在此处输入您的用户名称, 然后按"继续"。
- 2. 在此处输入您的密码, 然后 选择登录方法。

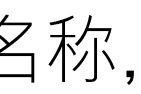

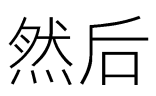

登入或登记 > 登入网上交易服务

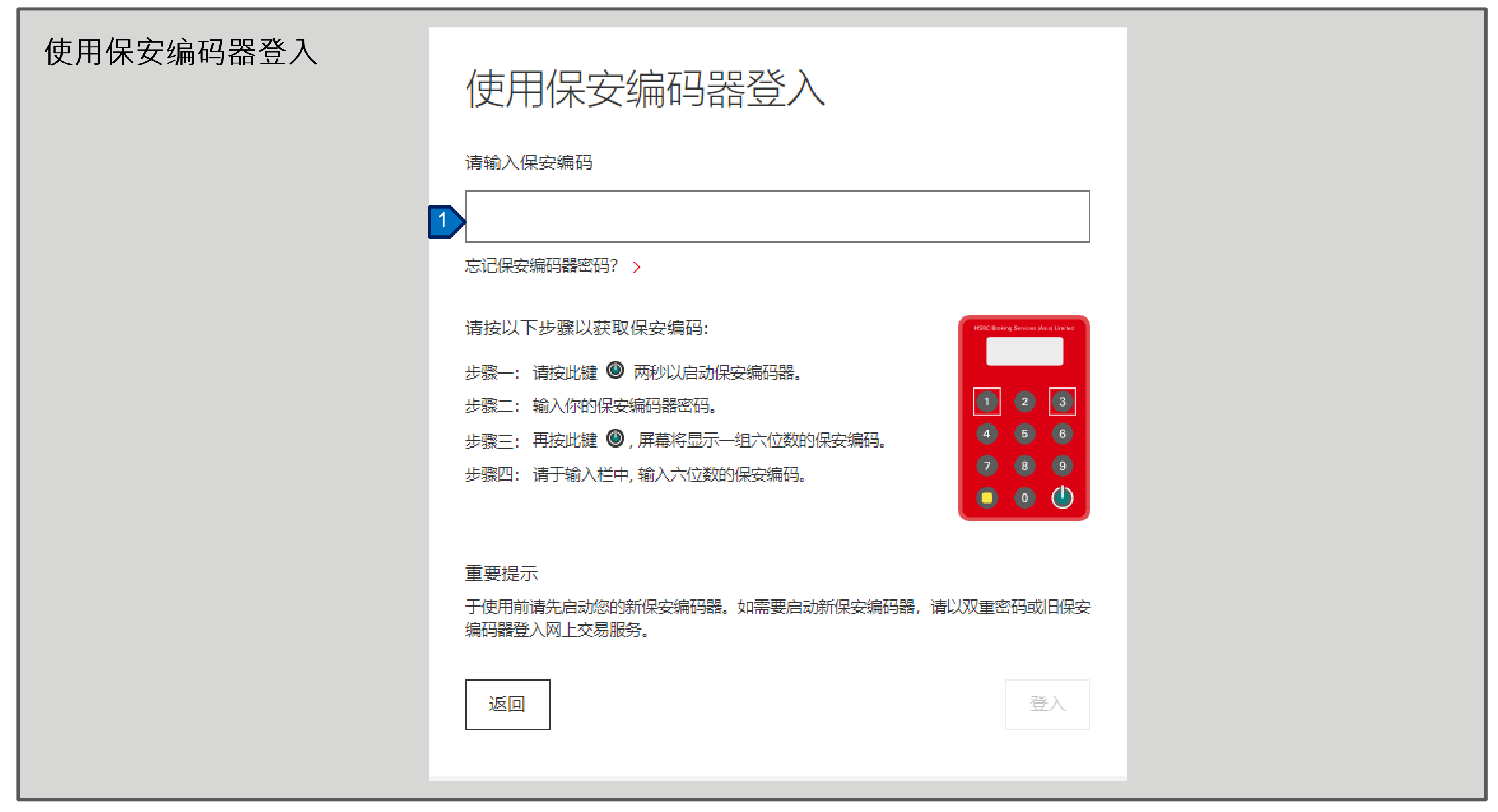

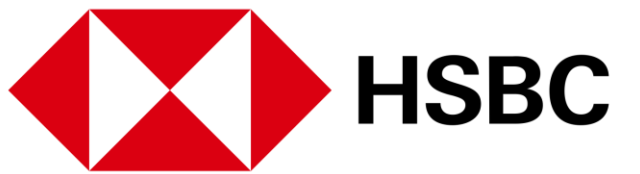

1. 如果您选择以保安用编码器 登入。请按照屏幕上的指 示, 输入保安编码器上显示 之六位数字保安编码登入。

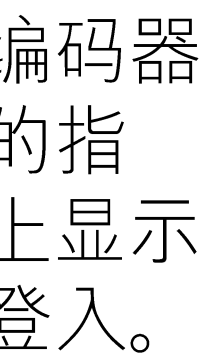

登入或登记 > 登入网上交易服务

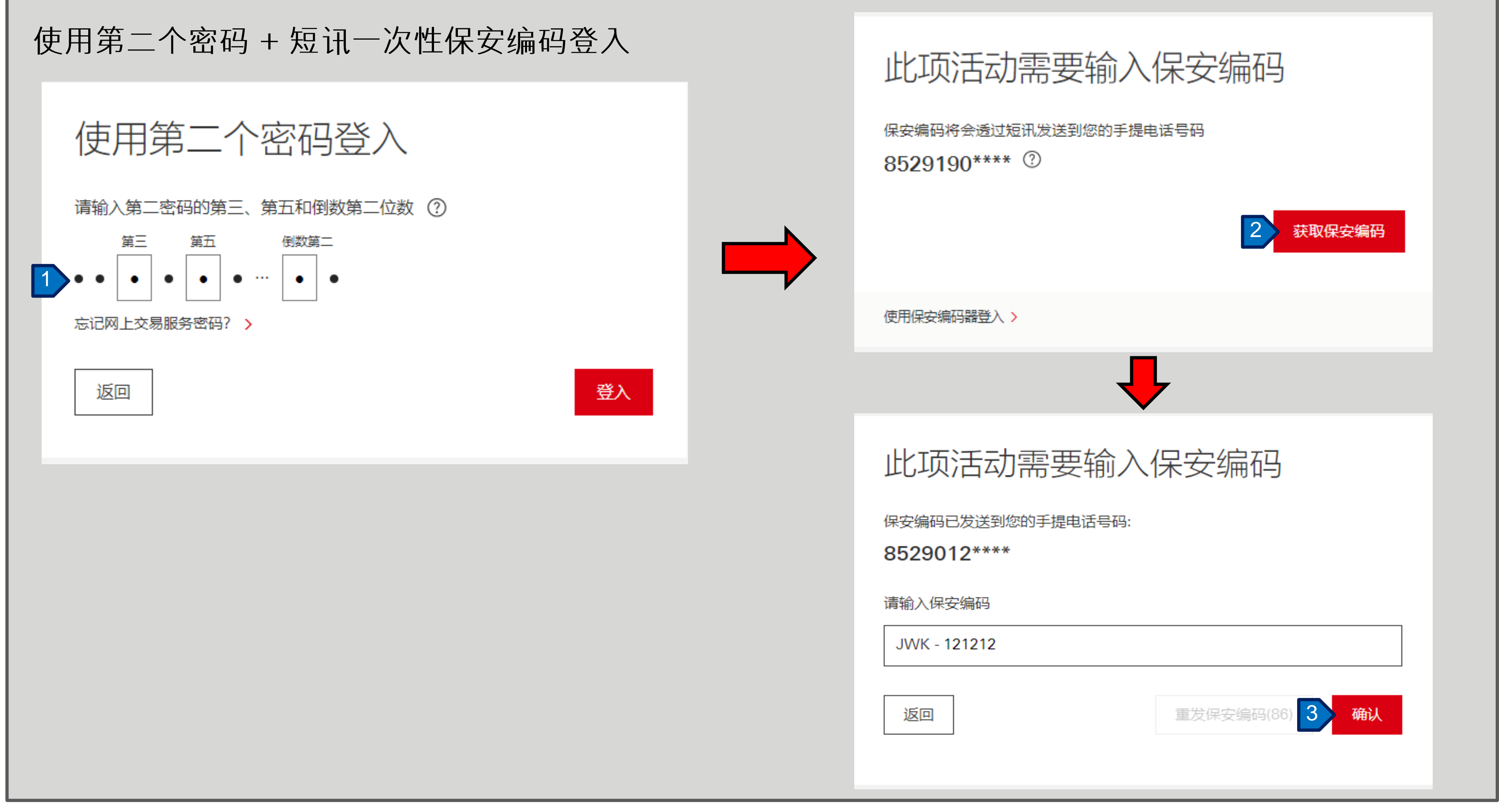

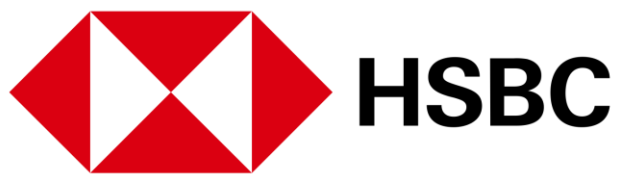

- 1. 如果您选择以第二密码与短 讯一次性保安编码登入。请 按照屏幕上的指示输入相应 的第二密码, 然后按 「登 入」。
- 2. 按「获取保安编码」并查 看发送到阁下手提电话的一 次性保安编码。
- 3. 输入一次性保安编码, 然后 按 「确认」 以进行登入。

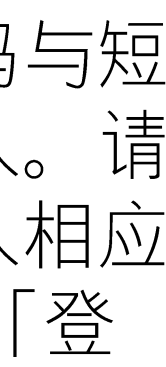

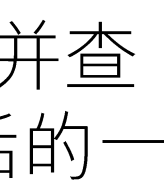

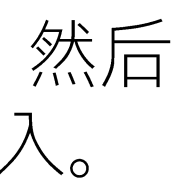

#### 登入或登记 > 登入网上交易服务

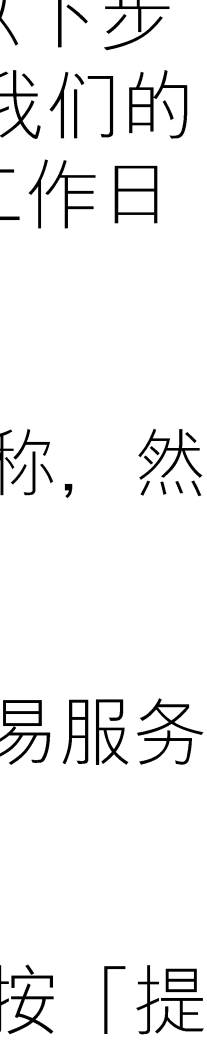

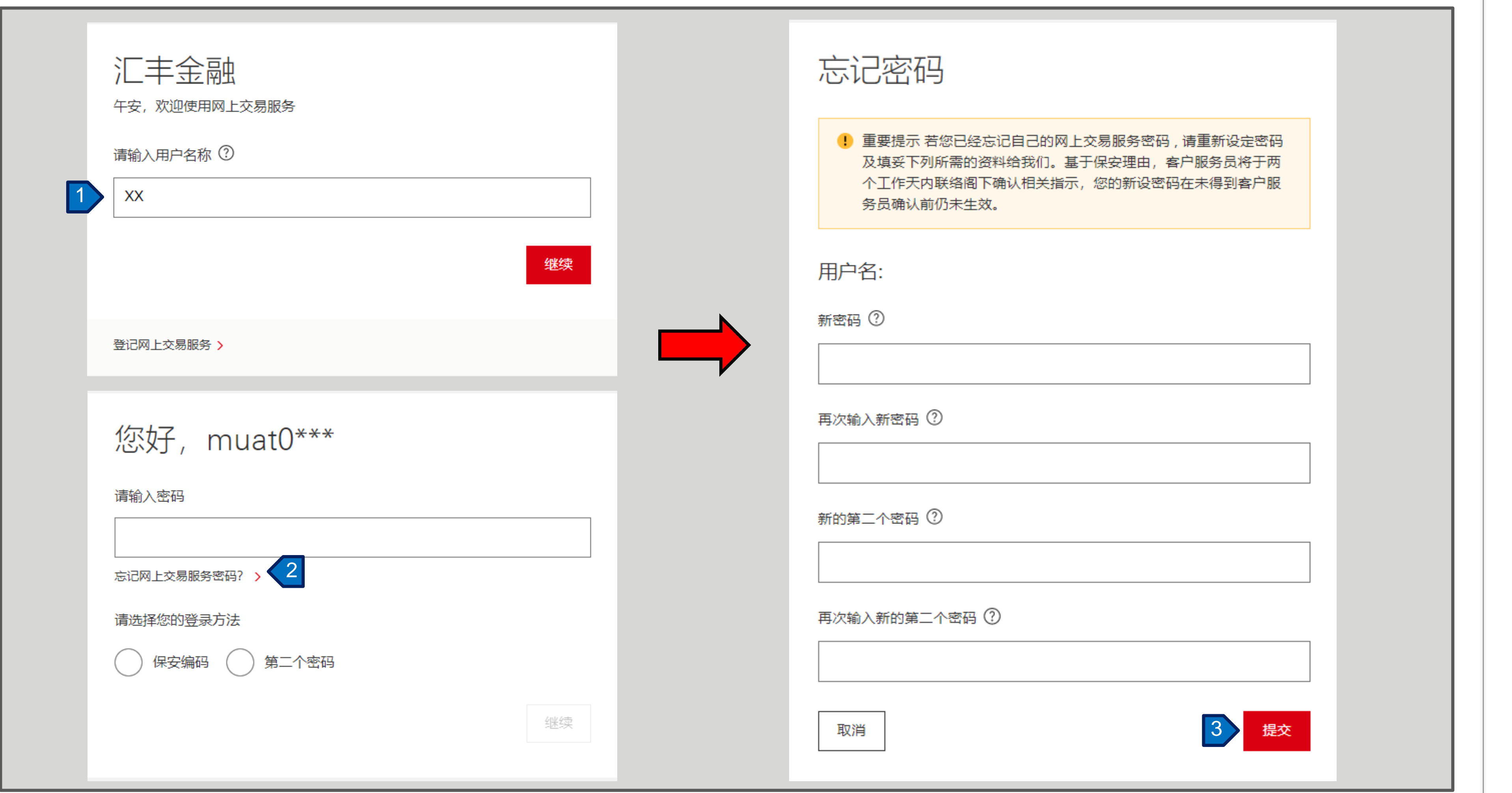

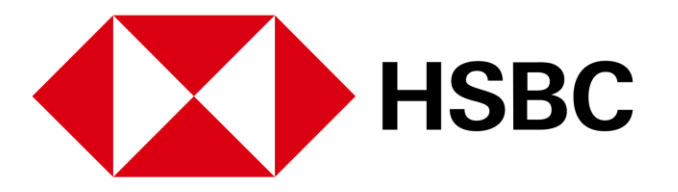

如您忘记密码,请按照以下步 骤提出密码重置请求。我们的 客户服务代表将在两个工作日 内与您联络。

- 1. 在此输入您的用户名称, 然 后按「继续」。
- 2. 请点击「忘记网上交易服务 密码?」。
- 3. 填写所有资料, 然后按「提 交」以提出密码重置请求。

#### 交易或股票查询相关 > 您的投资组合

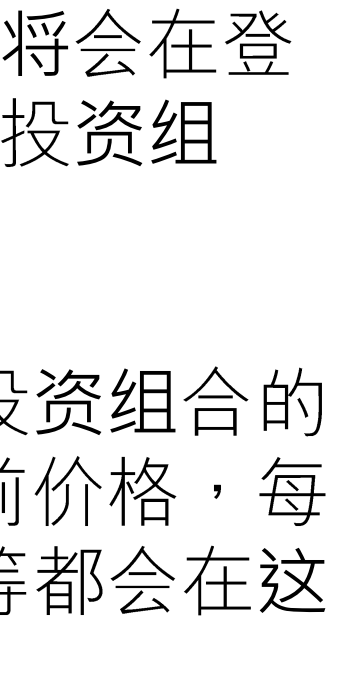

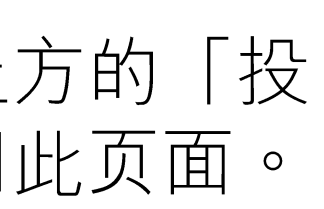

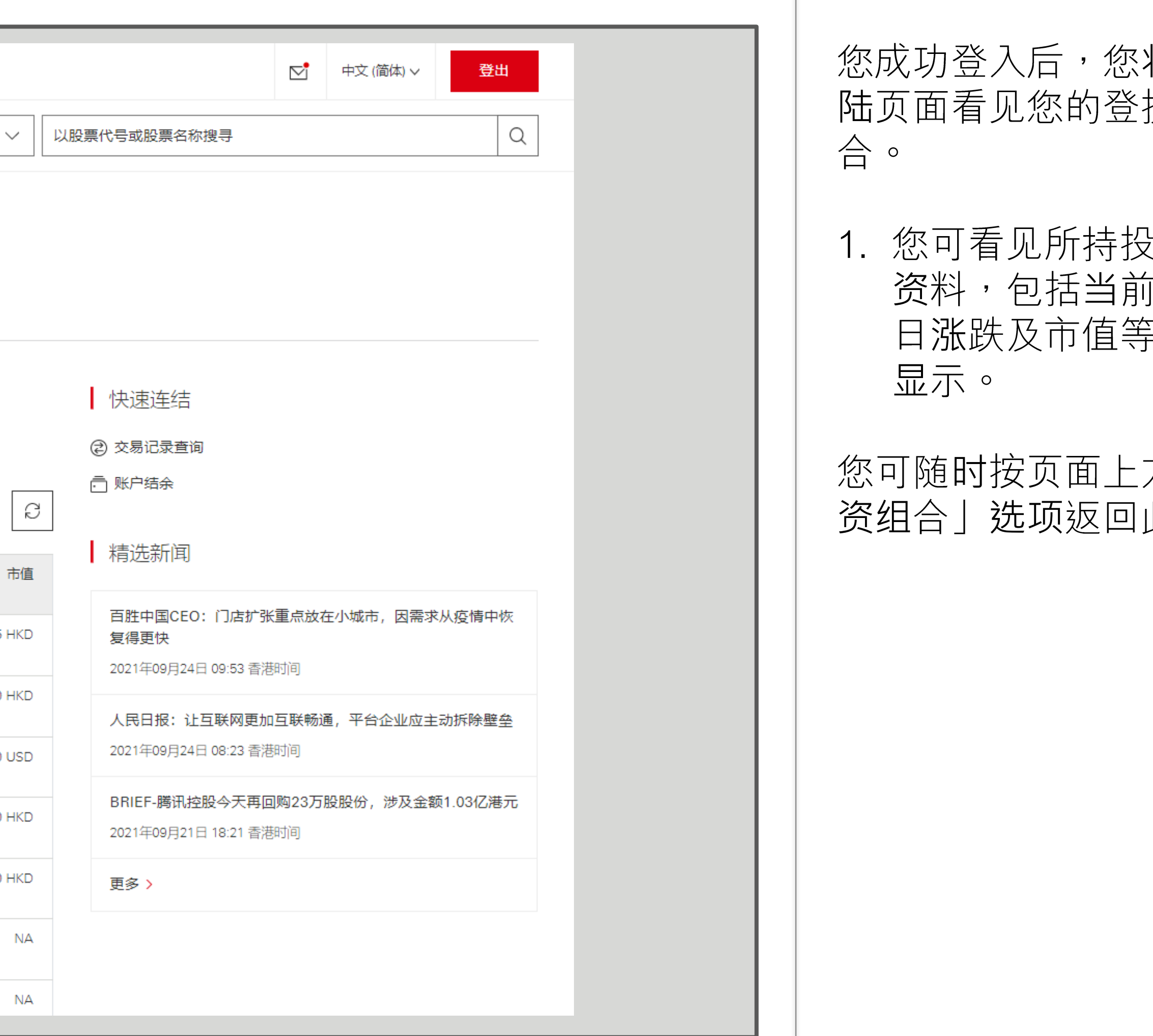

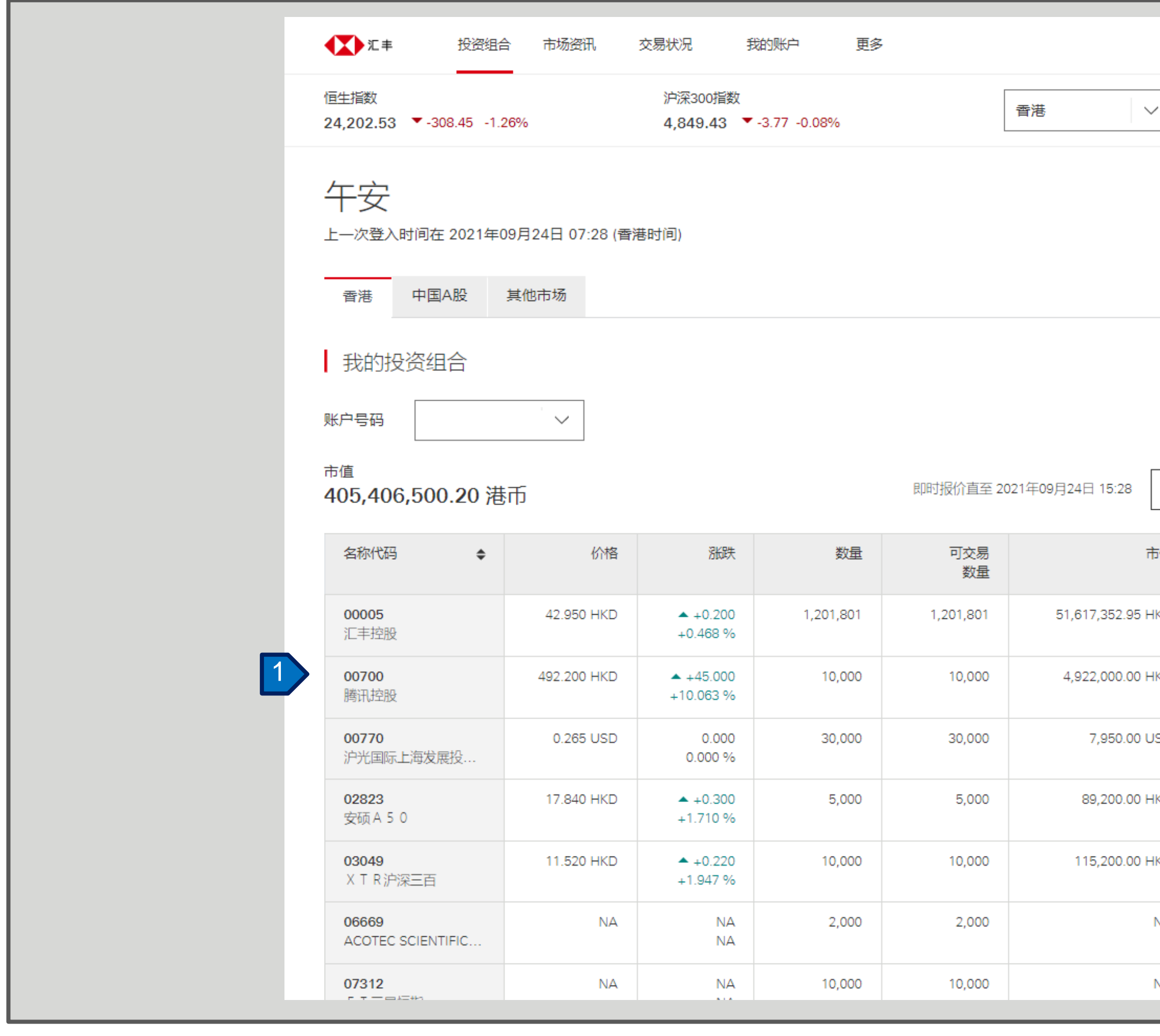

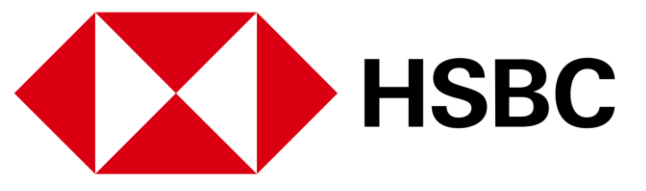

交易或股票查询相关 > 股票报价

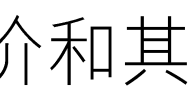

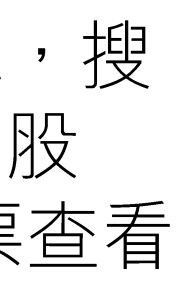

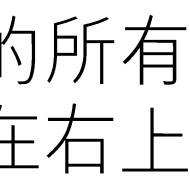

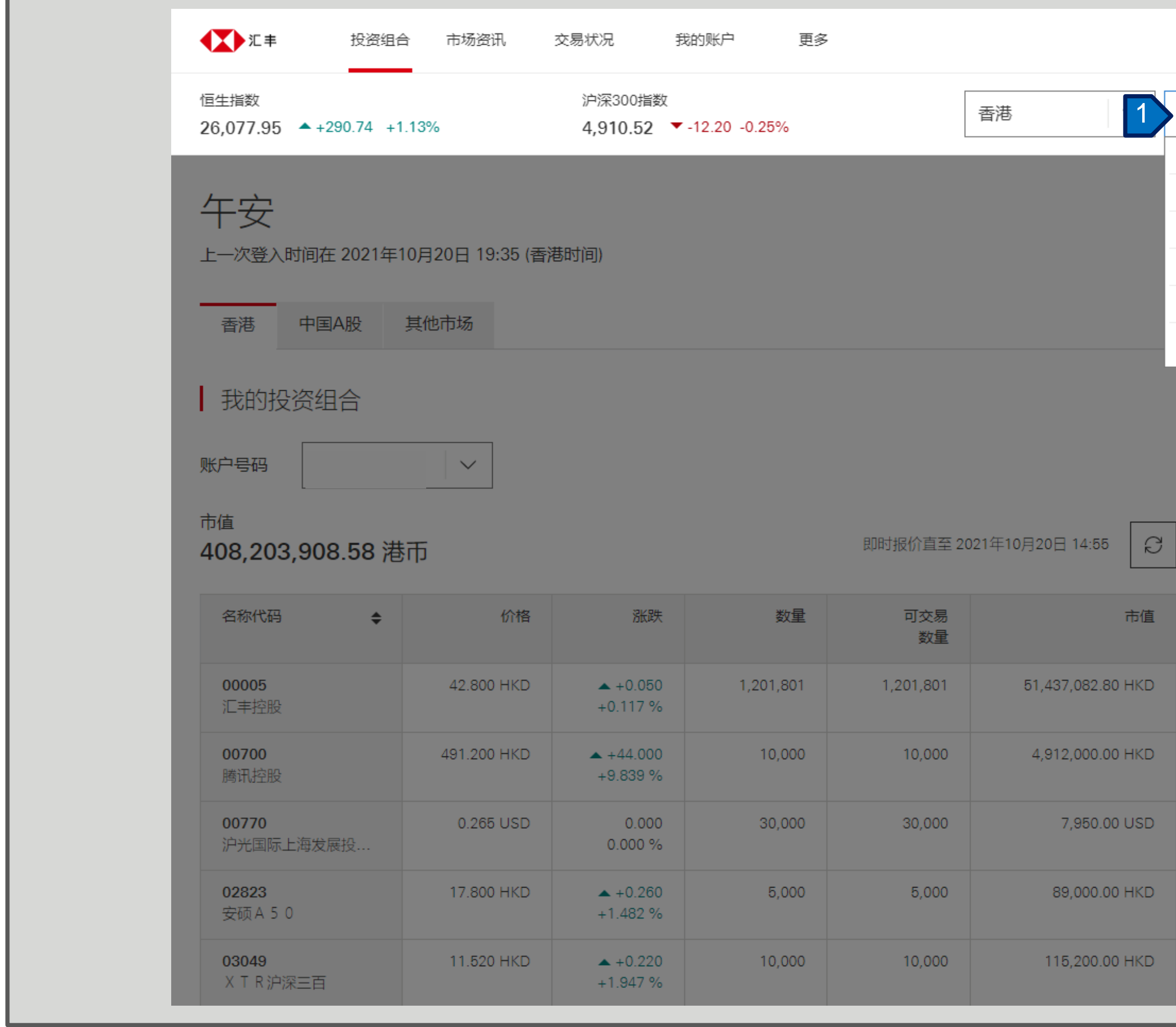

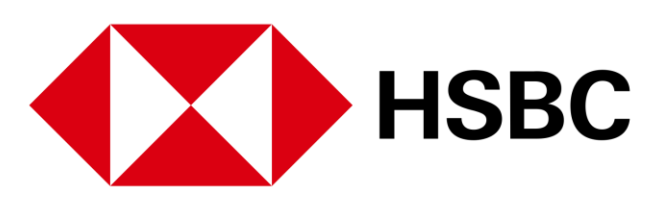

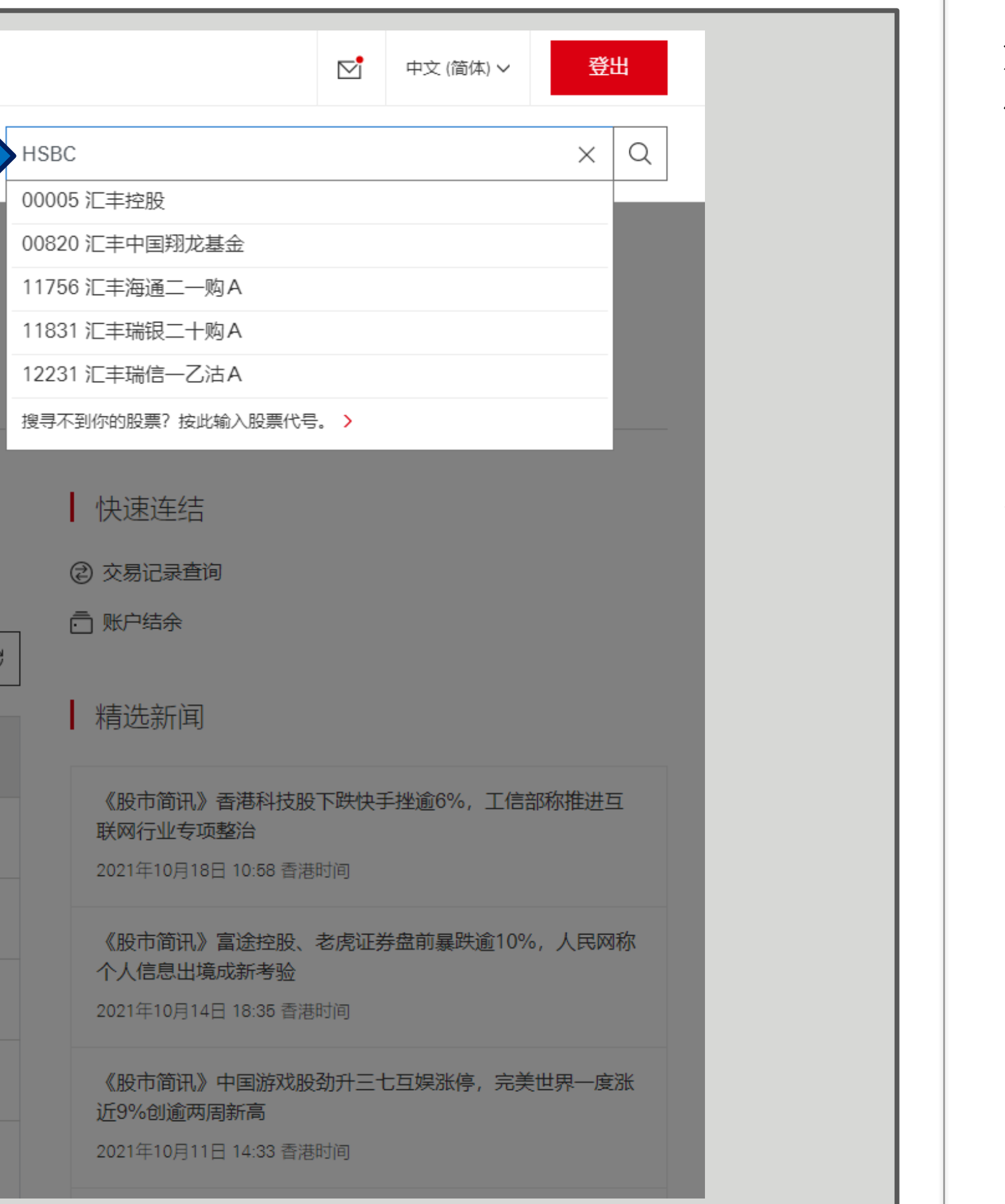

获得包含股票报 他股票资讯。

编号或名称 寻器就会显示相关 票。 点击所需的股票查看 更多详情。

此功能在网上交易服务的所有 页面中都适用,您可以在右上 角找到一个放大镜。

### 交易或股票查询相关 > 股票报价

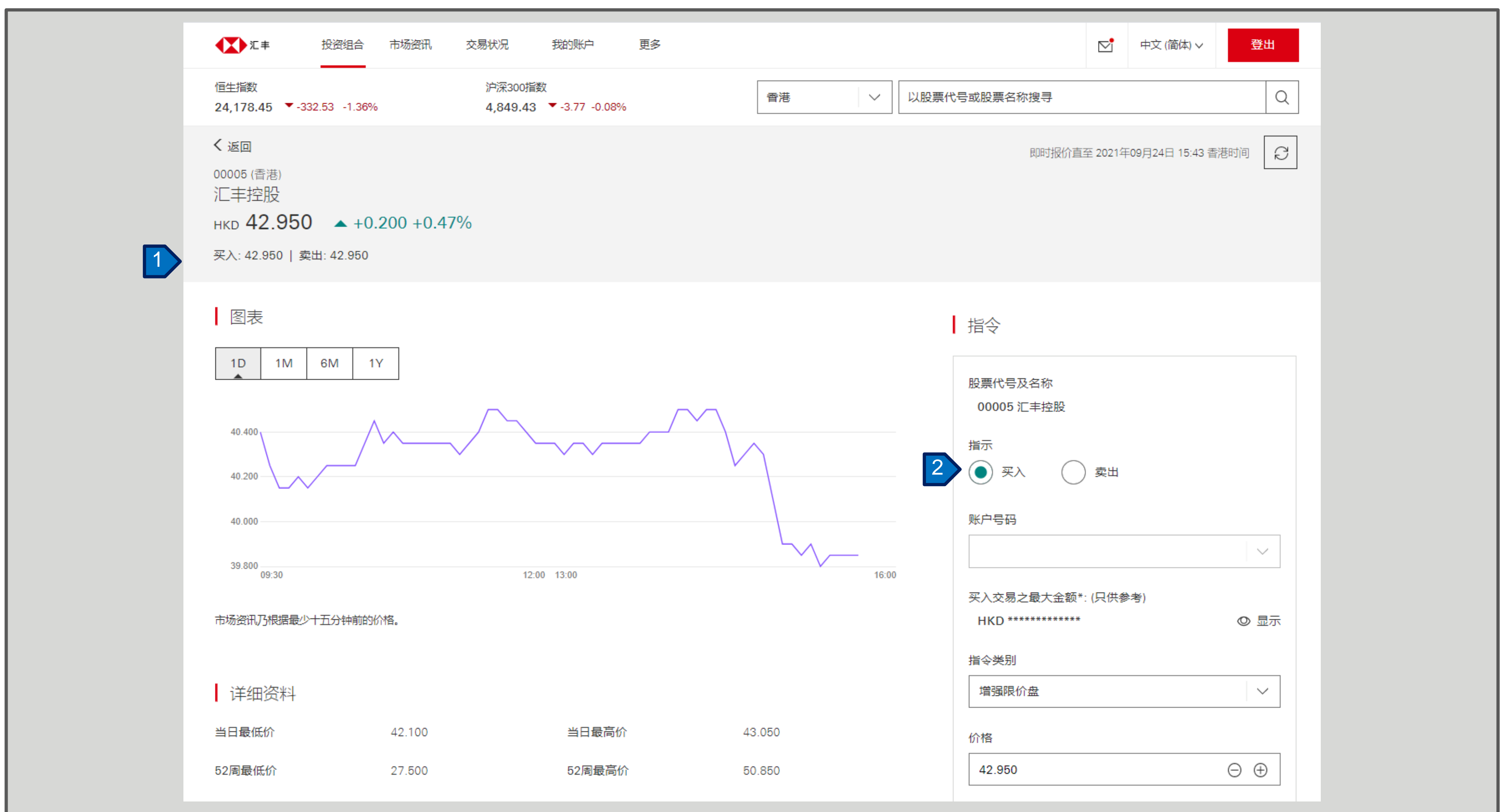

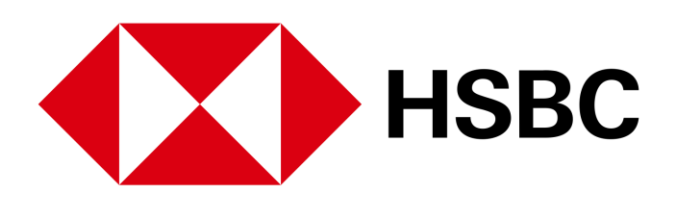

- 1. 您能够查看股票报价。
- 2. 您也可以按此处下达交易指 令。

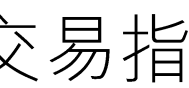

### 交易或股票查询相关 >下达交易指令

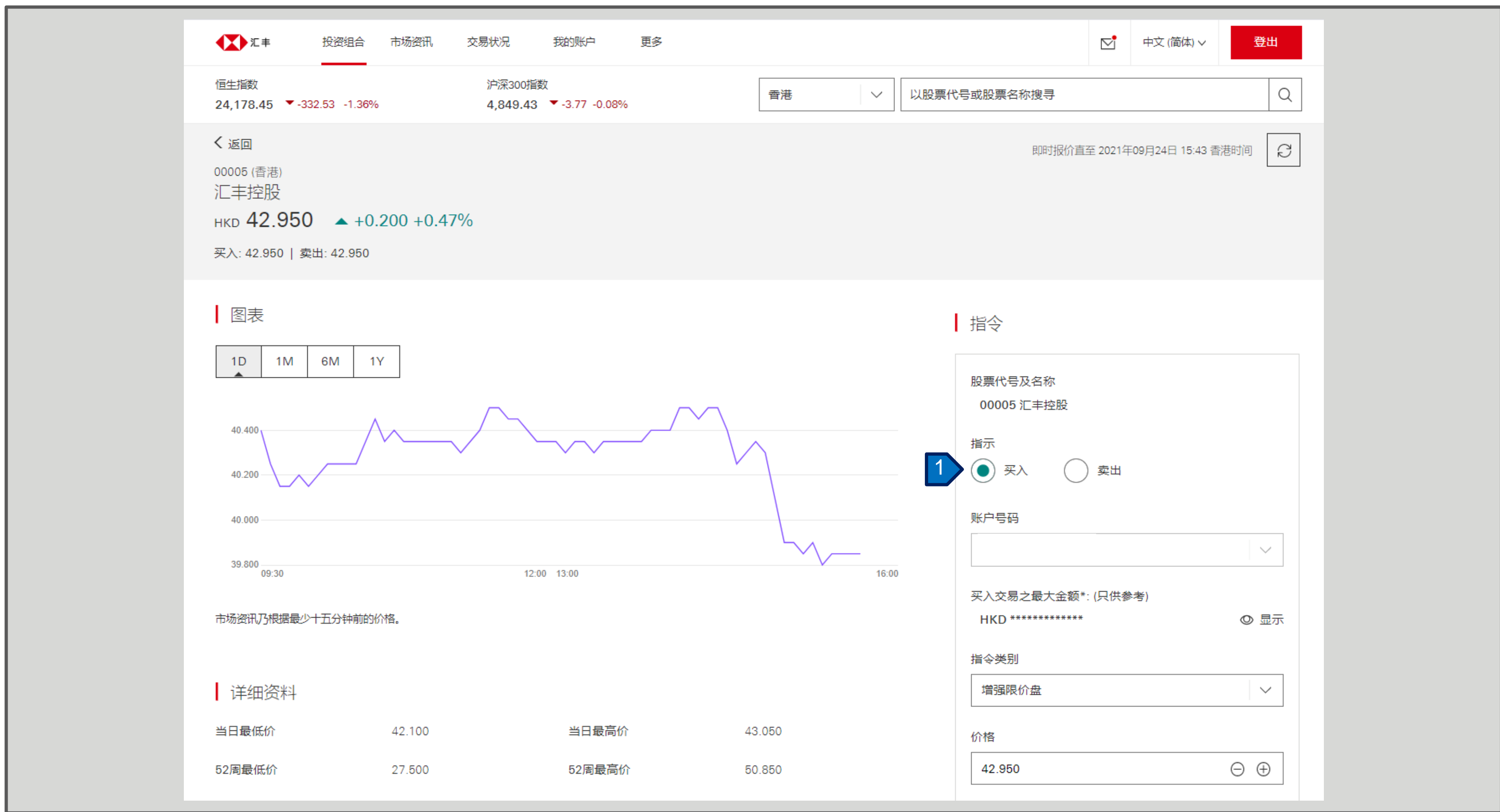

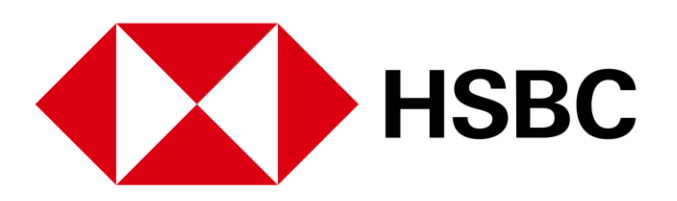

1. 在股票报价页面, 按「买 入」或「卖出」下达交易 指令。

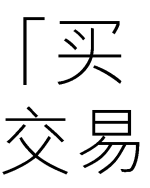

### 交易或股票查询相关 >下达交易指令

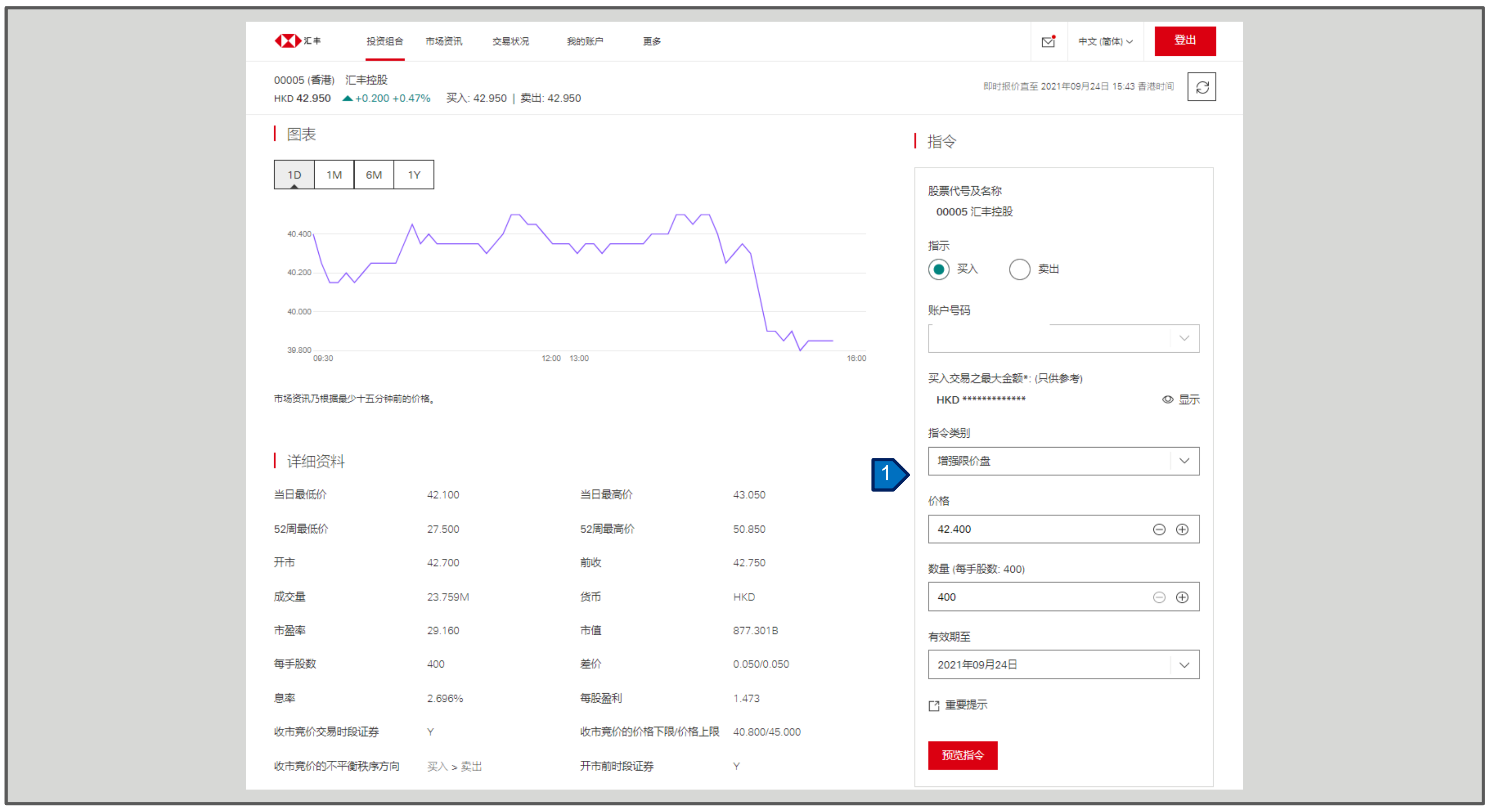

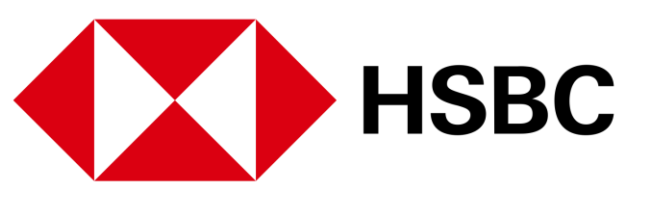

1. 在此处输入指令详细资料, 包括指令类别, 价格, 数量 和有效期。然后按「预览指 令」查看所有详细资料。

![](_page_13_Figure_6.jpeg)

### 交易或股票查询相关 >下达交易指令

![](_page_14_Picture_23.jpeg)

![](_page_14_Picture_3.jpeg)

1. 查看所有详细资料, 确定所 有资料无误并阅读重要提示 后, 按「确认」下达交易指 令。

![](_page_14_Figure_6.jpeg)

### 交易或股票查询相关 >下达交易指令

![](_page_15_Picture_2.jpeg)

![](_page_15_Picture_3.jpeg)

![](_page_15_Picture_56.jpeg)

1. 在交易指令确认页面, 您可 以按「查询交易状况」以 转到交易状况页面。

![](_page_15_Picture_7.jpeg)

#### 交易或股票查询相关 > 交易状况

![](_page_16_Picture_26.jpeg)

![](_page_16_Picture_3.jpeg)

- 1. 点击页面上方的「交易状 况」,查阅您的交易状 况。
- 2. 点击相应的指令查看详细 资料和状况。

![](_page_16_Figure_7.jpeg)

### 交易或股票查询相关 > 更改交易指令

![](_page_17_Picture_22.jpeg)

![](_page_17_Picture_3.jpeg)

![](_page_17_Picture_23.jpeg)

1. 如果您要更改交易指令,您 可以点击「更改」以作出 相应的交易指令更改。

![](_page_17_Figure_7.jpeg)

### 交易或股票查询相关 > 更改交易指令

![](_page_18_Picture_28.jpeg)

![](_page_18_Picture_3.jpeg)

- 1. 请在这裡更改指令的价格 和/数量和/ 有效期。
- 2. 查看所有详细资料, 确定 所有资料无误并阅读重要 提示后, 然后按 「确认」 以下更改指令。

![](_page_18_Figure_7.jpeg)

### 交易或股票查询相关 > 更改交易指令

![](_page_19_Picture_21.jpeg)

![](_page_19_Picture_3.jpeg)

1. 在交易指令确认页面, 您可 以按「查询交易状况」以 转到交易状况页面。

![](_page_19_Picture_6.jpeg)

### 交易或股票查询相关 > 取消交易指令

![](_page_20_Picture_21.jpeg)

![](_page_20_Picture_3.jpeg)

1. 在交易状况页面, 您可以 点击「取消」以取消您 的相应交易。

![](_page_20_Figure_6.jpeg)

### 交易或股票查询相关 > 取消交易指令

![](_page_21_Picture_29.jpeg)

![](_page_21_Picture_3.jpeg)

![](_page_21_Picture_30.jpeg)

- 1. 查看所有详细资料, 确定所 有资料无误并阅读重要提示 后, 按「确认」以下指令。
- 2. 在交易指令确认页面上, 您 可以按「查询交易状况」以 转到交易状况页面。

![](_page_21_Figure_8.jpeg)

### 交易或股票查询相关 > 市场资讯

![](_page_22_Picture_60.jpeg)

![](_page_22_Picture_3.jpeg)

![](_page_22_Figure_4.jpeg)

1. 点击页面上方的「市场资 讯」, 查看不同市场的资 包括指数更新、板块 ìŦ, 表现、活跃股票及新闻 等。在「市场指数」 部 份,您可以看到精选指数 在不同时期的走势。

![](_page_22_Figure_7.jpeg)

### 交易或股票杳询相关 > 研究报告

![](_page_23_Picture_38.jpeg)

![](_page_23_Picture_3.jpeg)

您可以按照以下步骤阅览研究 报告。

- 1. 点击页面上方的「更多」。
- 2. 选择「研究报告」。同意 声明、条款及细则后,您将 能够查看最新的公司研究报 告。
- 3. 您可选择市场、板块或公 司,以查看行业报告。

![](_page_23_Figure_9.jpeg)

![](_page_23_Picture_10.jpeg)

#### 新股认购及公司活动 > 新股认购

![](_page_24_Figure_9.jpeg)

![](_page_24_Figure_10.jpeg)

![](_page_24_Picture_44.jpeg)

![](_page_24_Picture_3.jpeg)

您可以按照以下步骤提交新 股认购申请:

1. 点击页面上方「更多」。

2. 再按「新股认购」。

3. 在「现正公开认购之新 股」页面点击您想申请认购 的新股,然后开始申请流 程。

#### 新股认购及公司活动>新股认购

![](_page_25_Figure_5.jpeg)

![](_page_25_Picture_26.jpeg)

![](_page_25_Picture_3.jpeg)

#### 新股认购及公司活动 > 新股认购

![](_page_26_Figure_7.jpeg)

![](_page_26_Picture_24.jpeg)

![](_page_26_Picture_3.jpeg)

![](_page_26_Picture_25.jpeg)

6. 检查所有资料并确定所有资 料无误后, 然后点击 「确认」 以下达新股认购指令。

#### 新股认购及公司活动 > 新股认购

![](_page_27_Picture_7.jpeg)

![](_page_27_Picture_22.jpeg)

![](_page_27_Picture_3.jpeg)

![](_page_27_Picture_23.jpeg)

7. 您可在确认页面按 「查询申 请状况」查阅您的新股认购。

#### 新股认购及公司活动 > 更改或取消新股认购

![](_page_28_Figure_10.jpeg)

![](_page_28_Figure_11.jpeg)

![](_page_28_Picture_51.jpeg)

![](_page_28_Picture_3.jpeg)

![](_page_28_Picture_52.jpeg)

您可以按照以下步骤更改新 股认购申请:

- 1. 按页面上方的「更多」, 然后点击「认购现况查 询」。
- 2. 在「认购现况查询」下, 您可以找到所有已提交的 新股认购申请。您只可更 改或取消处于「待申请」 状况的申请。
- 3. 点击要更改或取消的申请

#### 新股认购及公司活动 > 更改或取消新股认购

![](_page_29_Picture_20.jpeg)

![](_page_29_Picture_3.jpeg)

![](_page_29_Picture_7.jpeg)

![](_page_29_Picture_21.jpeg)

# 安 「更改」 以作出相应的更

#### 新股认购及公司活动 > 更改或取消新股认购

![](_page_30_Picture_26.jpeg)

![](_page_30_Picture_3.jpeg)

![](_page_30_Picture_27.jpeg)

5. 在更改新股认购页面上, 修 改您的新股认购指示。

6. 检查所有资料并确定所有资 料无误后, 然后点击 「确认」 以下达更改新股认购指示。

![](_page_30_Figure_8.jpeg)

#### 新股认购及公司活动 > 更改或取消新股认购

![](_page_31_Picture_26.jpeg)

![](_page_31_Picture_3.jpeg)

- 1. 如果您想取消申请, 您可以 在「认购现况查询」下点击 您要取消的申请。
- 2. 点击「取消申请」, 取消新 股认购申请。

![](_page_31_Figure_7.jpeg)

#### 新股认购及公司活动 > 更改或取消新股认购

![](_page_32_Figure_7.jpeg)

![](_page_32_Picture_27.jpeg)

![](_page_32_Picture_3.jpeg)

![](_page_32_Picture_28.jpeg)

3. 检查所有资料并确定所有 资料无 误后,然后点击 「确认取消」 以下达取消 新股认购指示。

#### 新股认购及公司活动 > 公司活动选择或更改

![](_page_33_Picture_38.jpeg)

![](_page_33_Picture_3.jpeg)

![](_page_33_Picture_39.jpeg)

您可以电子方式发出指示,为 您于本公司户口中所持有的香 港上市的股票选择以现金或以 股代息的方式收取股息。请注 意, 公司活动服务暂时并不支 援其他公司活动包括公司私有 化或收购合併活动的选项。

1. 点击页面上方的「更 多」,然后按「公司活 动」。

![](_page_33_Figure_8.jpeg)

![](_page_33_Picture_9.jpeg)

#### 新股认购及公司活动 > 公司活动选择或更改

![](_page_34_Figure_6.jpeg)

![](_page_34_Picture_21.jpeg)

![](_page_34_Picture_3.jpeg)

2. 您可选择收取方式或更改指 示。

#### 新股认购及公司活动 > 公司活动选择或更改

![](_page_35_Picture_21.jpeg)

![](_page_35_Picture_3.jpeg)

![](_page_35_Picture_4.jpeg)

![](_page_35_Picture_22.jpeg)

#### 3. 按 「选择或更改」作出相应 的指示。

![](_page_35_Picture_8.jpeg)

### 新股认购及公司活动 > 公司活动选择或更改

![](_page_36_Picture_21.jpeg)

![](_page_36_Picture_3.jpeg)

![](_page_36_Picture_22.jpeg)

4. 检查所有资料并确定所有资 料无误后, 然后点击 「确 认」以作出相应的指示。

![](_page_36_Figure_7.jpeg)

### 新股认购及公司活动 > 公司活动选择或更改

![](_page_37_Picture_22.jpeg)

![](_page_37_Picture_3.jpeg)

![](_page_37_Picture_23.jpeg)

5. 在交易指令确认页面上, 您可以按「返回公司活 动」查阅您的指示。

![](_page_37_Figure_7.jpeg)

#### 账户资料及服务 > 账户结余

![](_page_38_Picture_29.jpeg)

![](_page_38_Picture_3.jpeg)

点击页面上方的「我的帐户」 查看有关您帐户的各种信息。

- 1. 点击「账户结馀」查看账户 馀额摘要。
- 2. 您也可以切换到查询子账户 的结馀。

![](_page_38_Picture_8.jpeg)

#### 账户资料及服务 > 交易记录查询

![](_page_39_Picture_33.jpeg)

![](_page_39_Picture_3.jpeg)

- 1. 点击页面上方的「我的账 户」, 选择「交易记录查 询」,可查看帐户馀额和交 易记录。
- 2. 您可以通过更改日期范围找 到交易记录。交易记录可以 显示从上个月初开始到当天 的交易(最多两个月)。

![](_page_39_Figure_7.jpeg)

![](_page_39_Figure_8.jpeg)

账户资料及服务 > 账户资料

![](_page_40_Picture_25.jpeg)

![](_page_40_Picture_3.jpeg)

1. 点击页面上方的「我的账 户」, 选择「账户资 料」。您可以在这裡查阅阁 下的账户资料, 例如地址, 联络号码等。

![](_page_40_Figure_6.jpeg)

#### 账户资料及服务 > 存入港元及人民币资金和存入外币资金

![](_page_41_Picture_26.jpeg)

![](_page_41_Picture_3.jpeg)

![](_page_41_Picture_27.jpeg)

1. 点击页面上方的「我的账 户」, 选择「存入港元及 人民币资金」和「存入外 币资金」。您可以在这裡 查询有关存入资金的资讯。

![](_page_41_Figure_7.jpeg)

账户资料及服务 > 更改您的登入密码和双重密码模式 - 更改第二密码

![](_page_42_Picture_25.jpeg)

![](_page_42_Picture_3.jpeg)

1. 点击页面上方的「我的账 户」, 选择「更改您的登 入密码」和「双重密码模 式-更改第二密码」。您 可以在这更改阁下的密码。

账户资料及服务 > 启动保安编码器

![](_page_43_Picture_23.jpeg)

![](_page_43_Picture_3.jpeg)

1. 点击页面上方的「我的账 户」, 选择「啓动保安编 码器」。您可以在这裡啓 动您的保安编码器。

![](_page_43_Figure_6.jpeg)

账户资料及服务 > 选项

![](_page_44_Picture_22.jpeg)

![](_page_44_Picture_3.jpeg)

![](_page_44_Picture_23.jpeg)

1. 点击页面上方「我的账户」, 选择「选项」。您可以在这 裡作出涨跌颜色选项。

![](_page_44_Figure_7.jpeg)

#### 其他 > 信息与最新消息

![](_page_45_Picture_34.jpeg)

![](_page_45_Picture_3.jpeg)

- 生任何页面上, 您都可以 安信封图标以查阅信息与 最新消息。
- 您可以阅读信息或写新的 言息。我们收到后会尽 夬处理您的请求或回答您 的问题。

期查看消息和通知页

![](_page_45_Figure_8.jpeg)

![](_page_45_Figure_9.jpeg)

#### 账户资料及服务 > 信息与最新消息

![](_page_46_Picture_29.jpeg)

![](_page_46_Picture_3.jpeg)

1. 点击页面上方「我的账 户」, 选择 「最新消息」 标籤,您可以在此处查看 系统最新消息。

请定期查看消息和通知页 面。

![](_page_46_Figure_7.jpeg)

其他 > 登出

![](_page_47_Picture_18.jpeg)

![](_page_47_Picture_3.jpeg)

1. 要安全登出, 请按「登  $\begin{tabular}{|c|c|c|c|c|} \hline \quad \quad & \quad & \quad \\ \hline \quad \quad & \quad & \quad \\ \hline \quad \quad & \quad & \quad \\ \hline \quad \quad & \quad & \quad \\ \hline \end{tabular}$ 

![](_page_47_Picture_6.jpeg)

![](_page_48_Picture_0.jpeg)

#### 新股认购及公司活动 > 新股认购

### **汇丰金融网上交易**

![](_page_49_Picture_6.jpeg)

1. 您可在 "现正公开之新股部分" 中找到要认购的新股,然后点 击以开始该申请。

![](_page_49_Picture_39.jpeg)

![](_page_49_Picture_3.jpeg)